# Application Note Delta HMI and DOPSoft software

This document guides you through the setup of proprietary vendor specific software installed on your PC. Your supervisor may provide you with additional or alternative instructions.

The document consists of standard instructions that may not fit your particular solution. Please visit our support website for latest revisions of documentation and firmware:

[http://www.secomea.com](http://www.secomea.com/)

**Version: 1.0, December 2013**

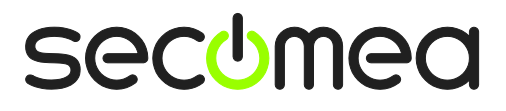

# **Table of Contents**

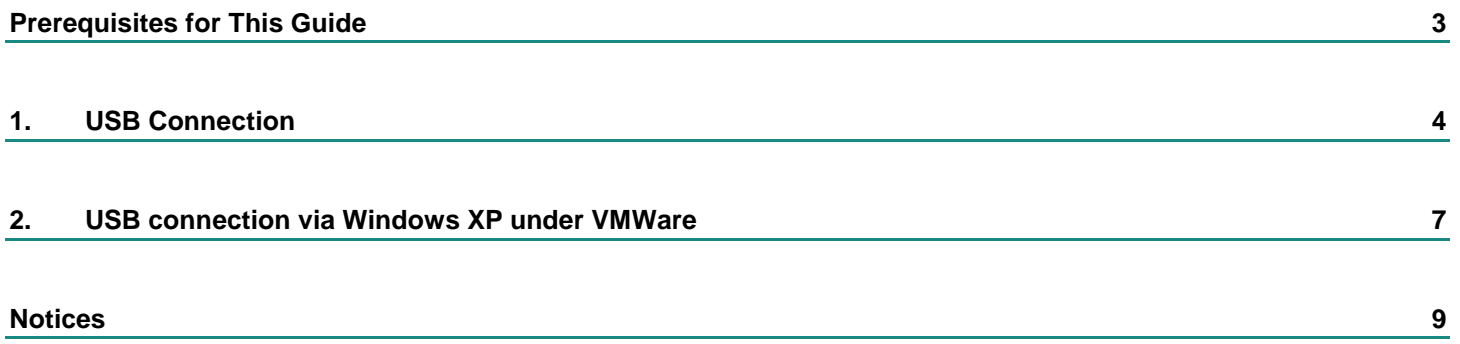

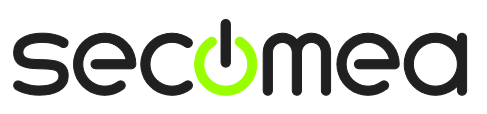

# **Prerequisites for This Guide**

The following guide will assist you to setup a remote and online connection to a Delta Electronics panel placed on the customer site using the DOPSoft software.

This guide concentrates on the Delta DOP-B10E615 panel attached to the SiteManager via a USB cable, but may also work with other USB enabled Delta devices and software packages.

Prerequisites for this guide are:

- You have an operational LinkManager installed on your PC with a LinkManager certificate that allows you to connect to the SiteManager agents.
- **You have the Delta Panel and the DOPSoft software installed on your PC.**
- **You have connected the SiteManager with a USB cable to the Delta panel.**
- You have configured the agent on the SiteManager to type **Delta Electronics / USB**.
- You are using a **SiteManager and LinkManager with firmware 13493** or later.

If this is not the case, we kindly ask you to contact the person / department responsible within your own company or at the company responsible hereof.

# **System Overview**

The communication path is as follows:

**DOPSoft → LinkManager** → GateManager → SiteManager → HMI.

This guide will elaborate on the components marked with **bold.**

The following system overview depicts a SiteManager 3229 at the customer location:

<span id="page-2-0"></span>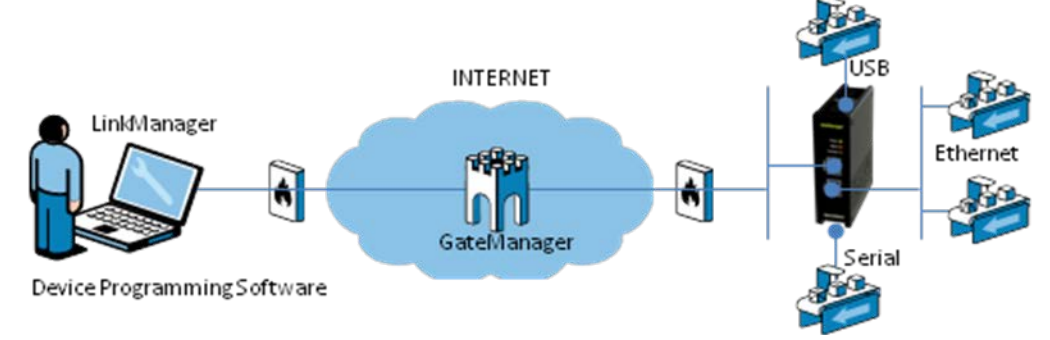

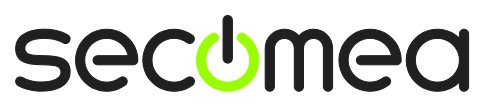

### **1. USB Connection**

The following steps have been performed with DOPSoft software and USB drivers already installed on the same PC where the LinkManager is activated.

1. Locate the agent configured with the Delta USB device and click on it to establish a connection to it:

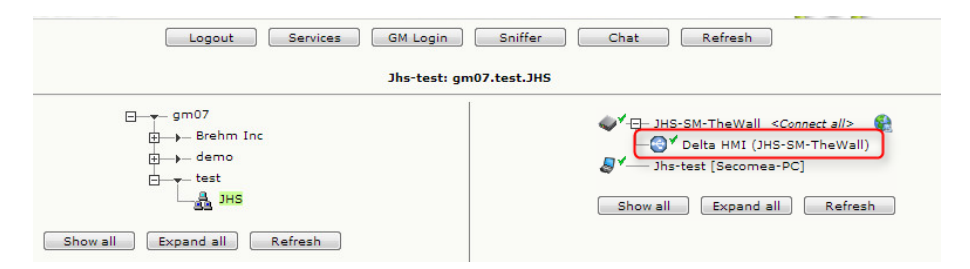

2. Start DOPSoft, and open your project. Make sure DOPSoft is configured to communicate via USB by clicking Options > Environment

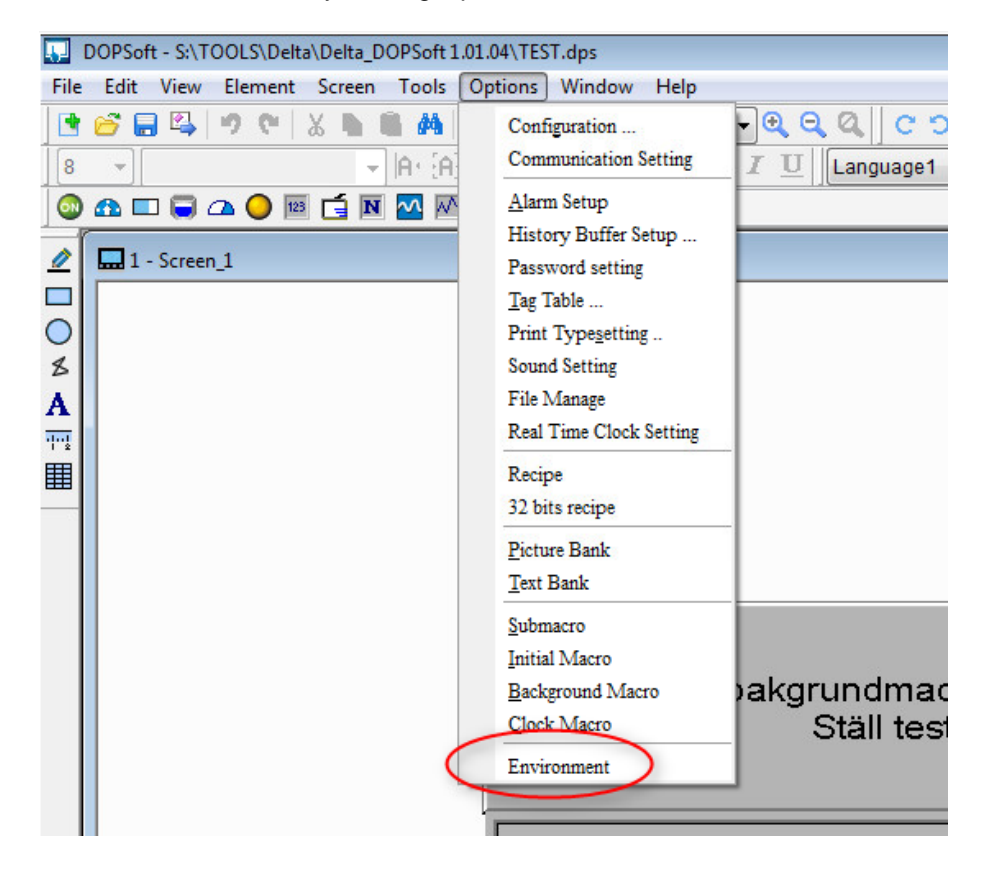

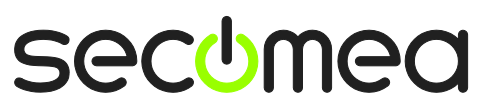

3. Make sure USB is checked, and click OK.

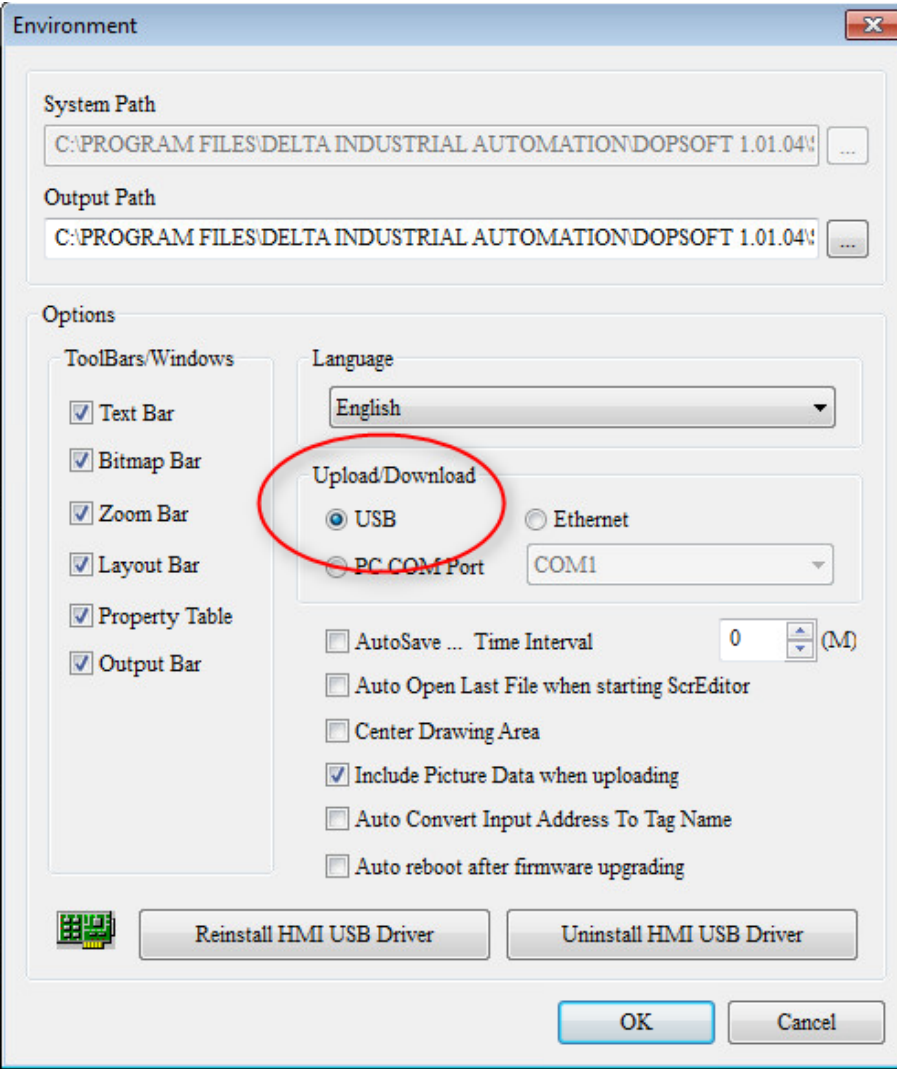

Version: 1.0, December 2013

4. You should now be able to communcate with the panel. Test it by retrieving the firmware information:

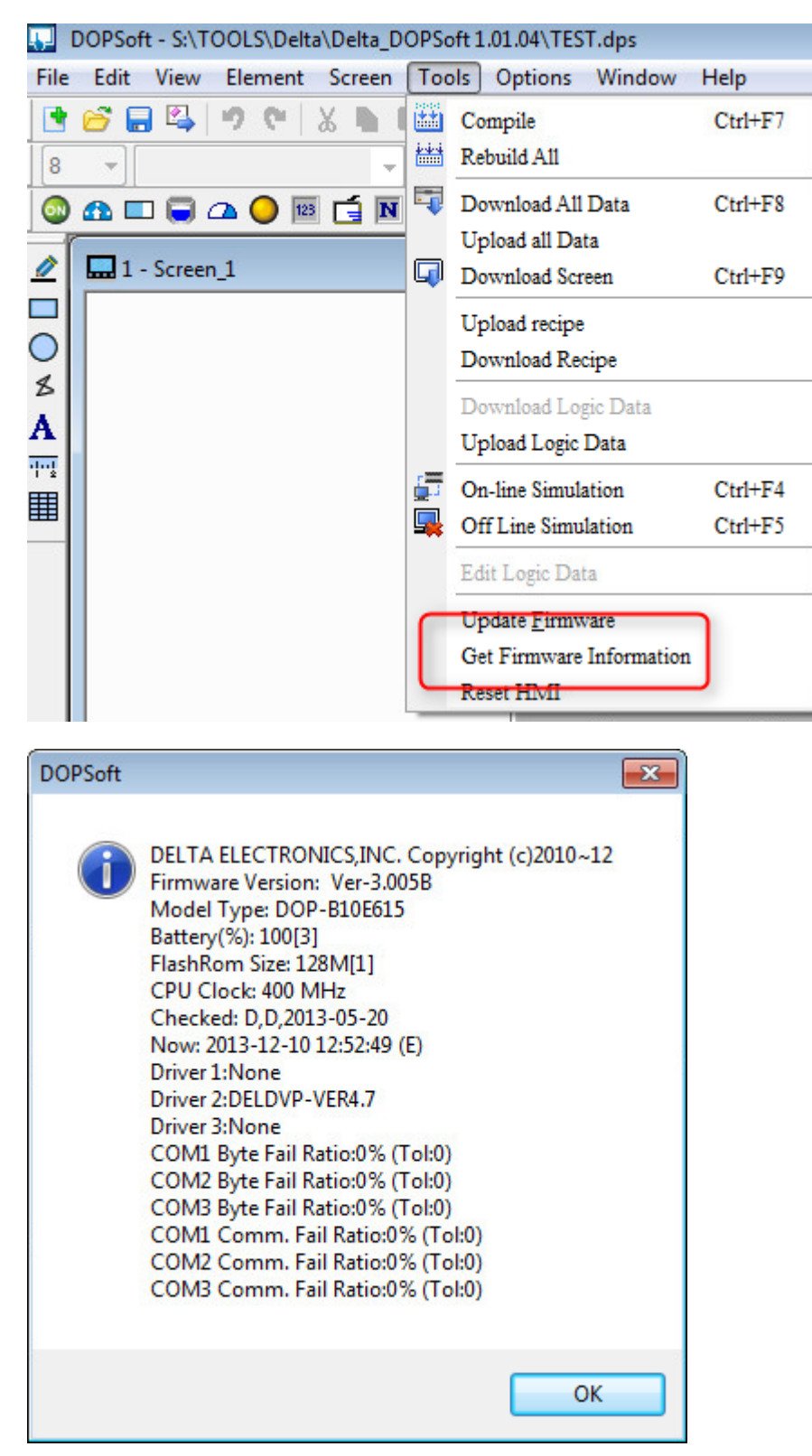

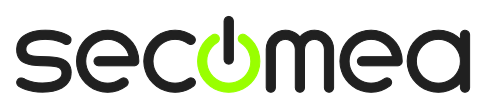

## **2. USB connection via Windows XP under VMWare**

You can run the DOPSoft software inside a VMWare engine, to a Delta HMI that is USB attached to a SiteManager.

**Important:** Note that LinkManager can only run inside VMWare if the host OS is Windows 7 and the PC's CPU has support for virtualization.

The following illustrates VMWare Player, which can be downloaded from [http://www.vmware.com/support/product-support/player/,](http://www.vmware.com/support/product-support/player/) and for LinkManager running outside the virtual machine (i.e. on the host system)

1. Locate your Windows XP that has DOPSoft installed, and enter **Edit virtual machine settings.**

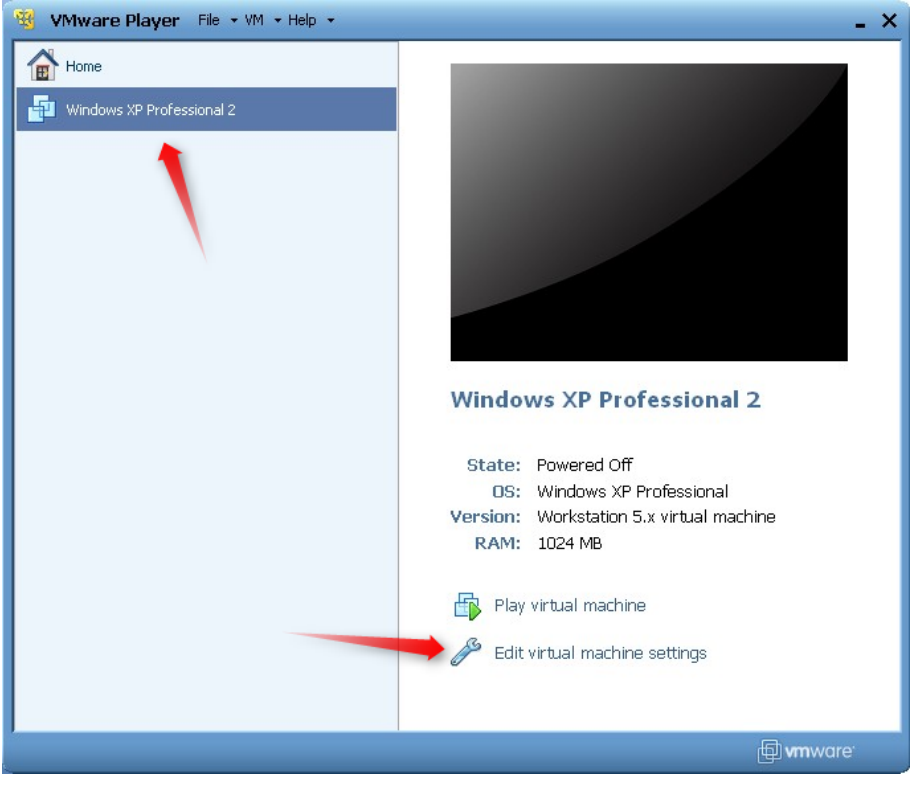

2. Make sure that **USB Controller** has been added as Hardware component**:**

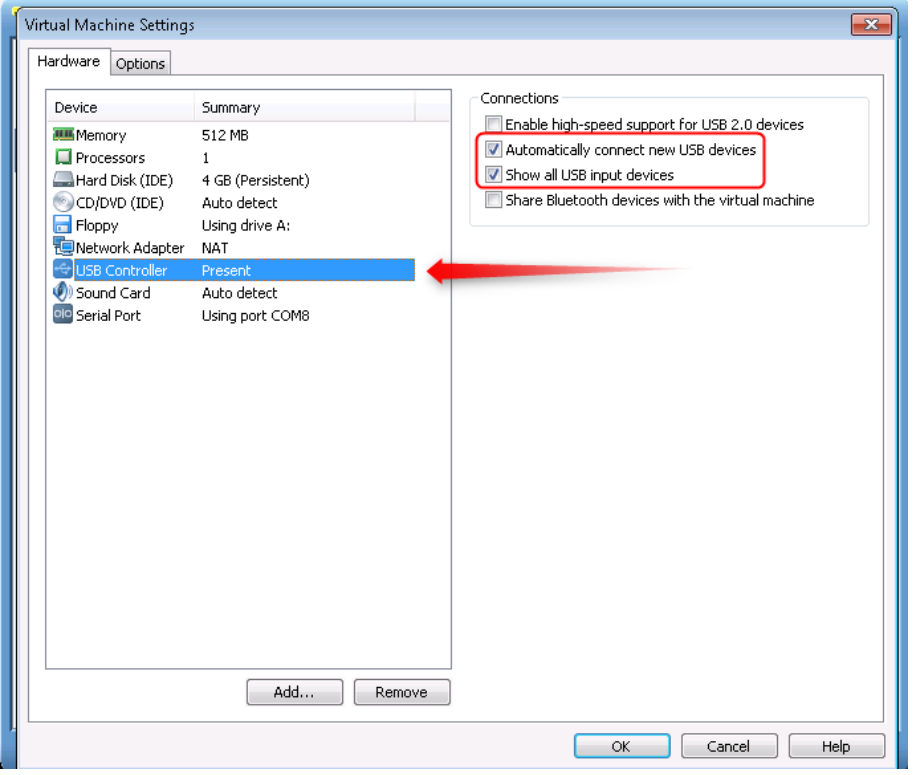

- 3. Start the VMWare engine and the LinkManager inside the VMWare engine.
- 4. Follow the procedure of section **[1](#page-2-0)** on page **[4](#page-2-0)** to get access to the HMI via LinkManager.

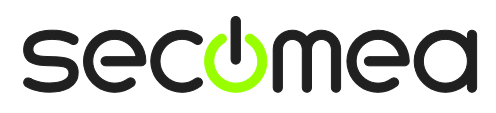

#### **Notices**

#### **Publication and copyright**

**© Copyright Secomea A/S 2013**. All rights reserved. You may download and print a copy for your own use. As a high-level administrator, you may use whatever you like from contents of this document to create your own instructions for deploying our products. Otherwise, no part of this document may be copied or reproduced in any way, without the written consent of Secomea A/S. We would appreciate getting a copy of the material you produce in order to make our own material better and – if you give us permission – to inspire other users.

#### **Trademarks**

SiteManager™, LinkManager™ and GateManager™ are trademarks of Secomea A/S. Other trademarks are the property of their respective owners.

#### **Disclaimer**

Secomea A/S reserves the right to make changes to this publication and to the products described herein without notice. The publication of this document does not represent a commitment on the part of Secomea A/S. Considerable effort has been made to ensure that this publication is free of inaccuracies and omissions but we cannot guarantee that there are none.

The following paragraph does not apply to any country or state where such provisions are inconsistent with local law:

SECOMEA A/S PROVIDES THIS PUBLICATION "AS IS" WITHOUT WARRANTY OF ANY KIND, EITHER EXPRESS OR IMPLIED, INCLUDING, BUT NOT LIMITED TO, THE IMPLIED WARRANTIES OF MERCHANTABILITY OR FITNESS FOR A PARTICULAR PURPOSE

SECOMEA A/S SHALL NOT BE LIABLE FOR ANY DIRECT, INDIRECT, INCIDENTAL, CONSEQUENTIAL, OR OTHER DAMAGE ALLEGED IN CONNECTION WITH THE FURNISHING OR USE OF THIS INFORMATION.

Secomea A/S Denmark

CVR No. DK 31 36 60 38

E-mail: [sales@secomea.com](mailto:sales@secomea.com) www.secomea.com

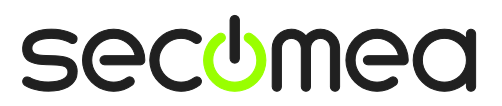

Page 9 of 9